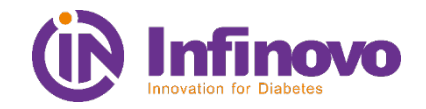

1

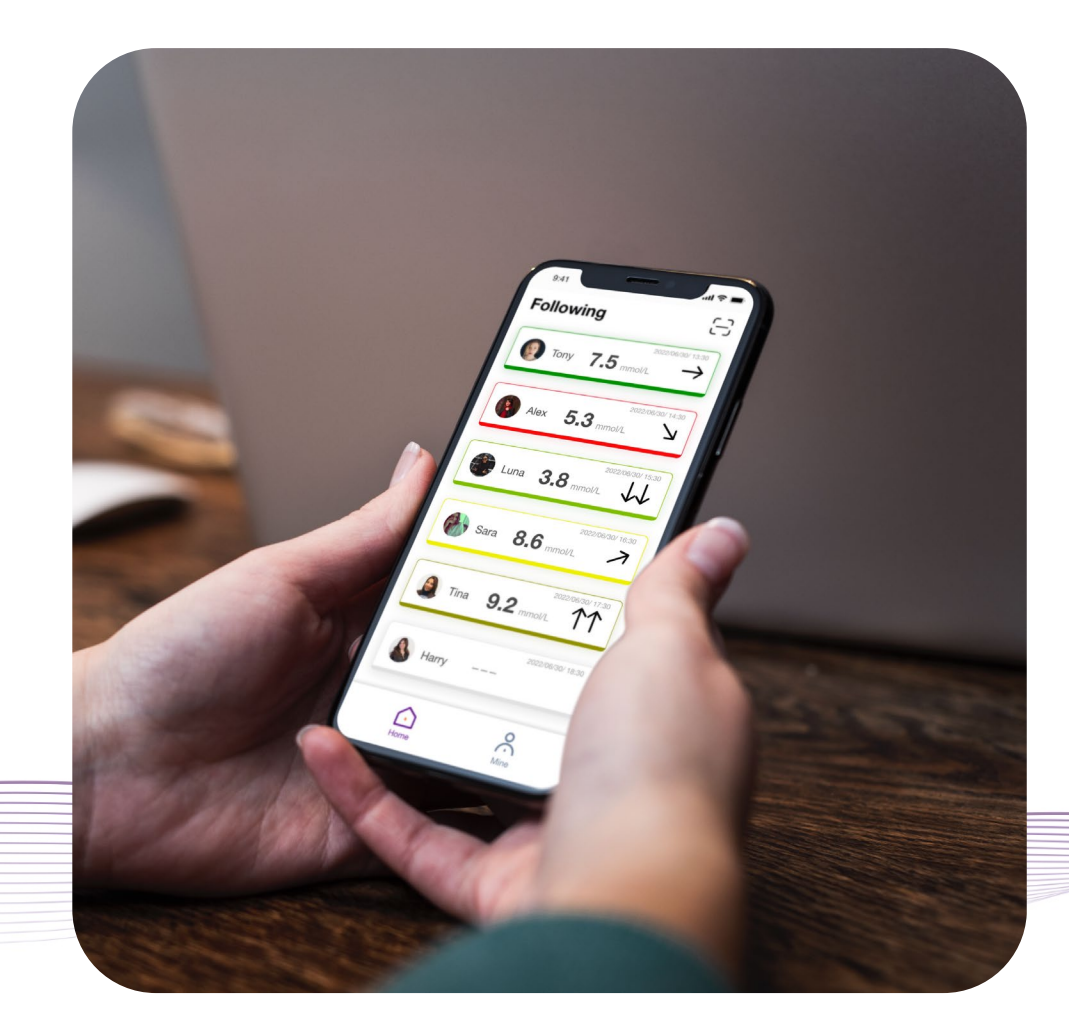

# **2023 GN-Carer & GN-Share**

# **User manual**

Compatible with Glunovo i3 & p3 CGMS

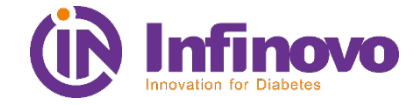

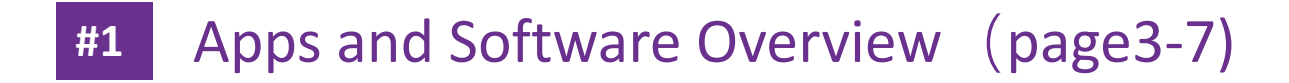

GN-Share Introduction (page 8-14) **#2**

- GN-Carer Introduction (page 15-22) **#3**
- Q&A **#4**

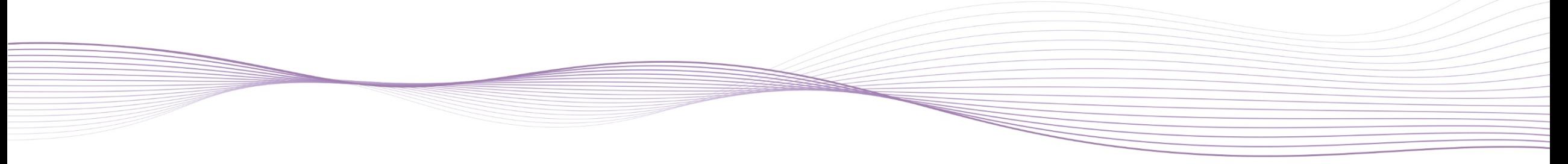

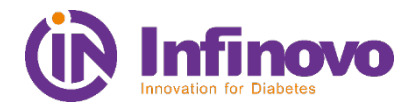

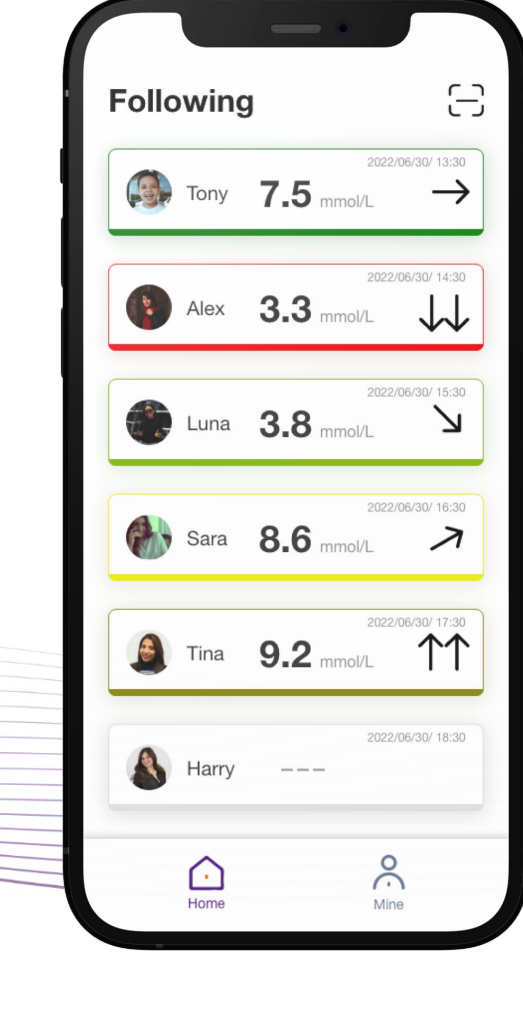

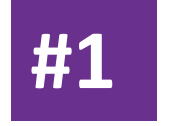

# **Glunovo Apps & Software Overview**

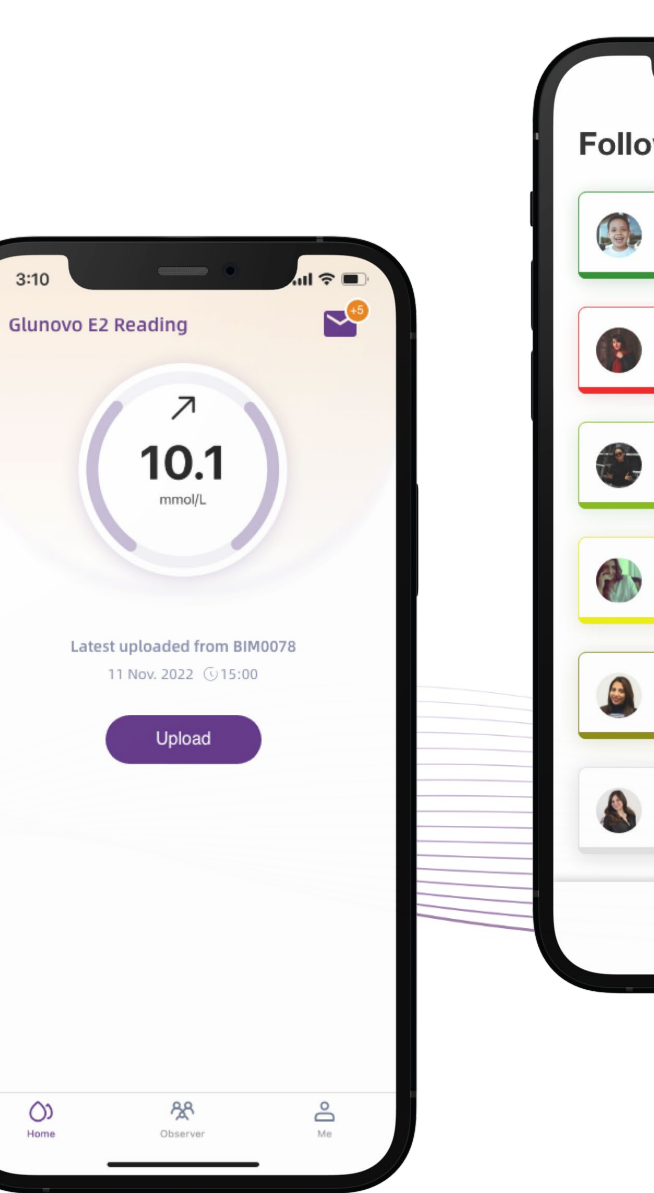

#### **#1 Apps Overview**(Last update:2022.12.23)

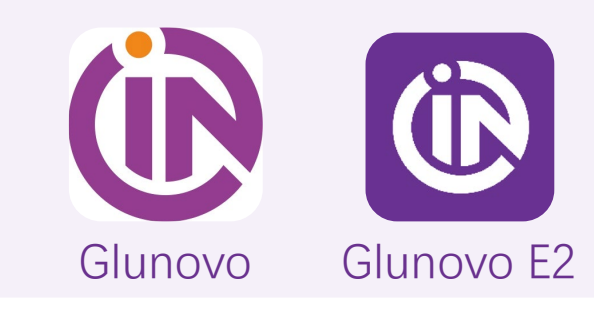

#### Glunovo App V1.3.14

- Get the signal from the transmitter
- Display and analyze the data
- It's an offline App

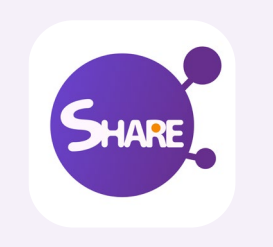

#### GN-Share App V1.4.0

- Get data from Glunovo App
- Sync to the cloud
- Mange the observer list

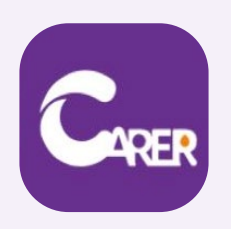

#### GN-Carer App V1.0.5

- Get data from Cloud
- Remotely observes the one you cares
- Customized alarm for each patient

### **#1 Download the apps**

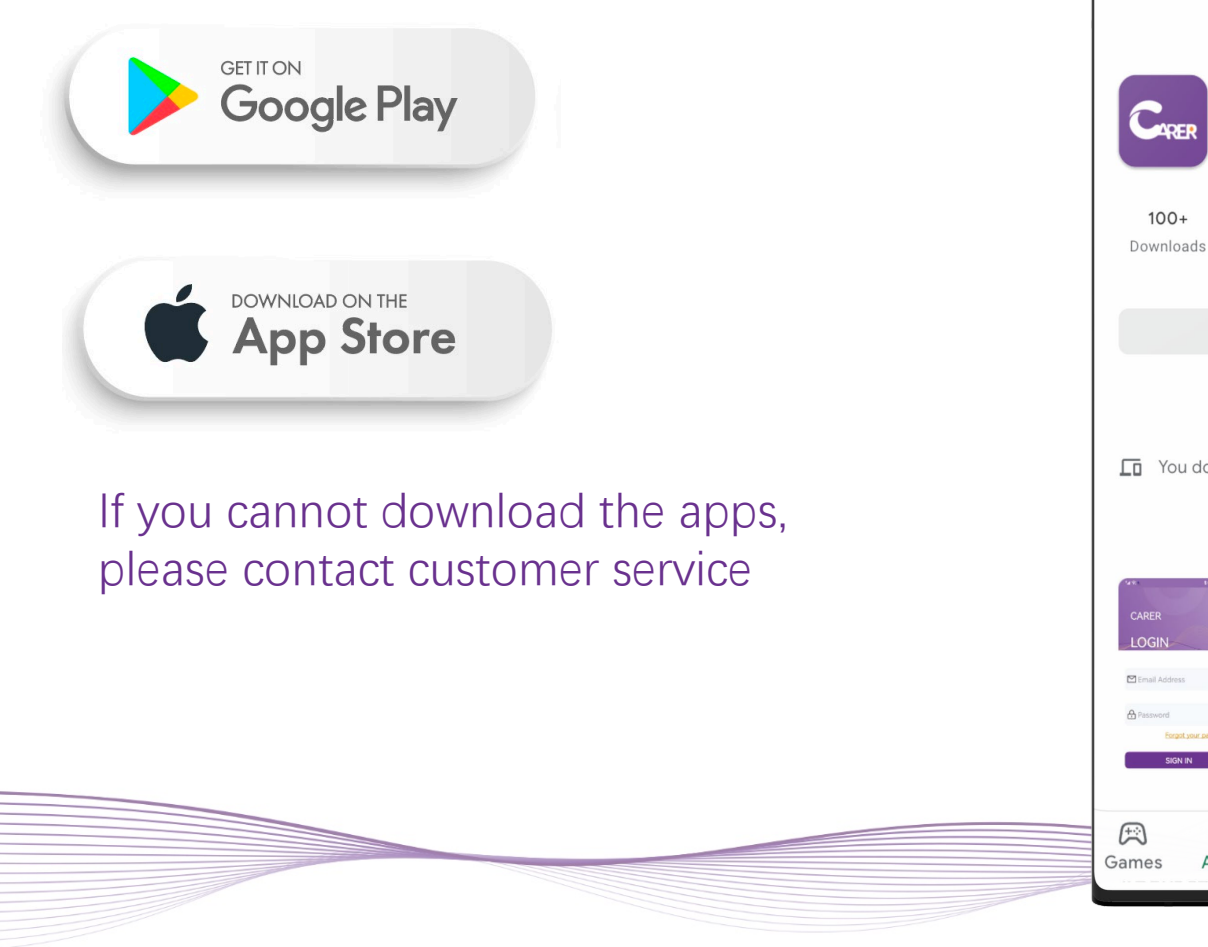

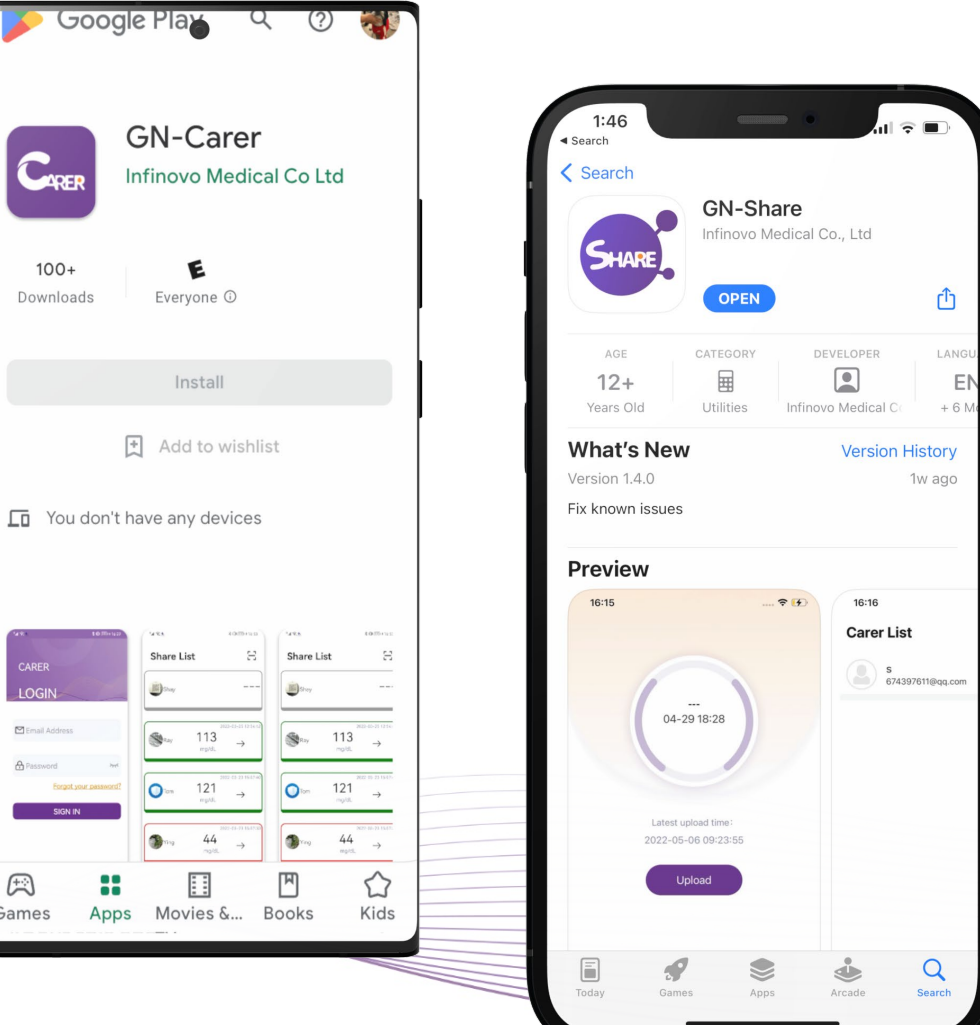

### **#1 How to set language?**

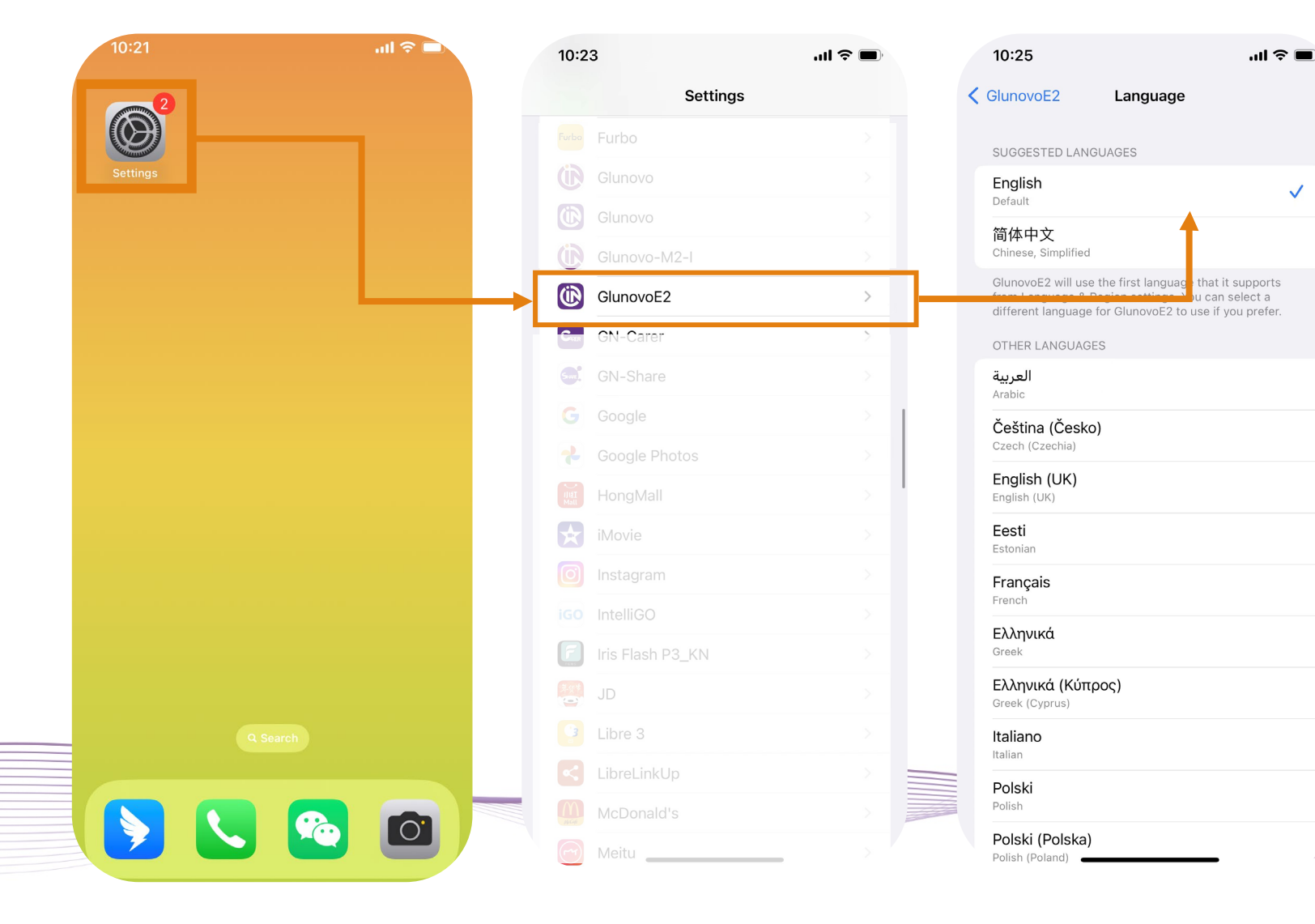

#### **iOS**

The App language is the same with the system.

If you want to change the language please follow the below steps: 1)Got to settings->App- >Language

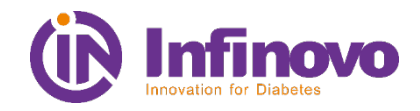

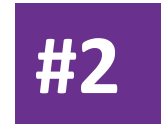

# **GN Share Introduction**

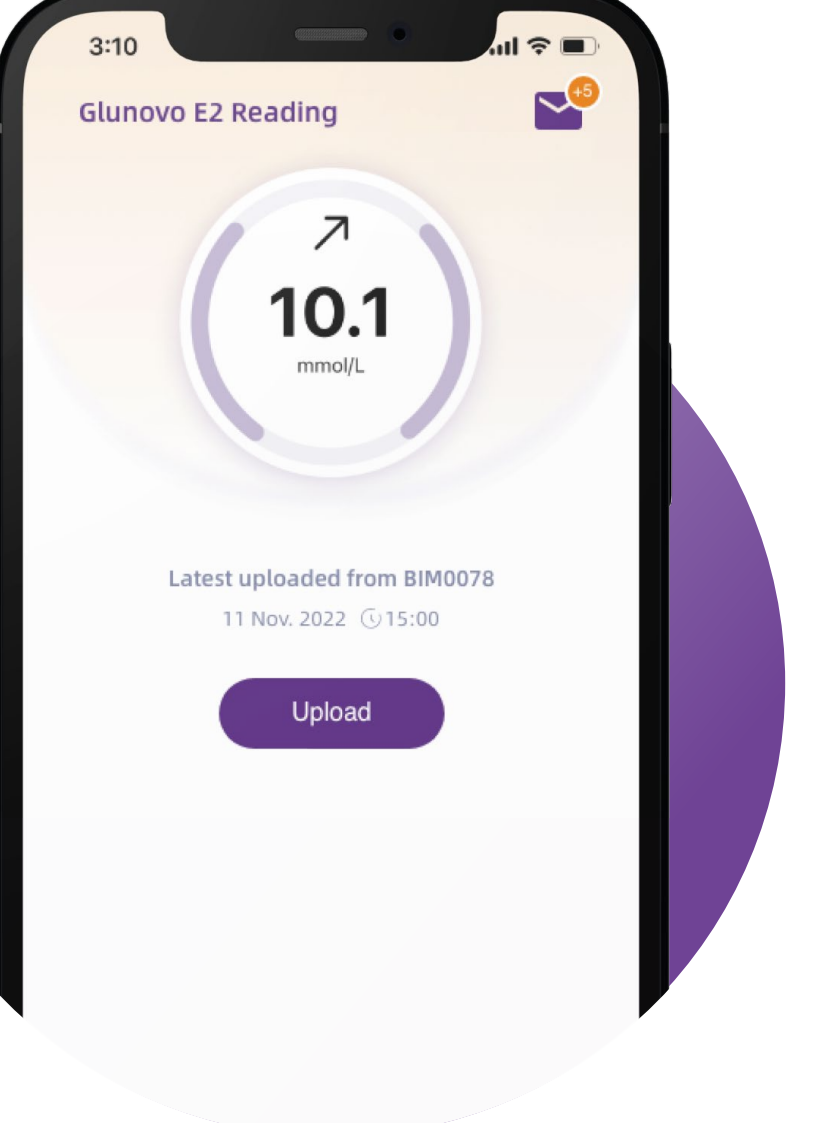

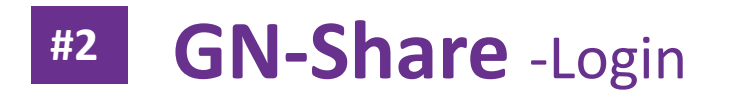

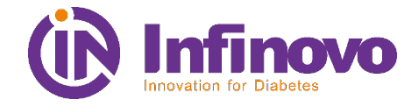

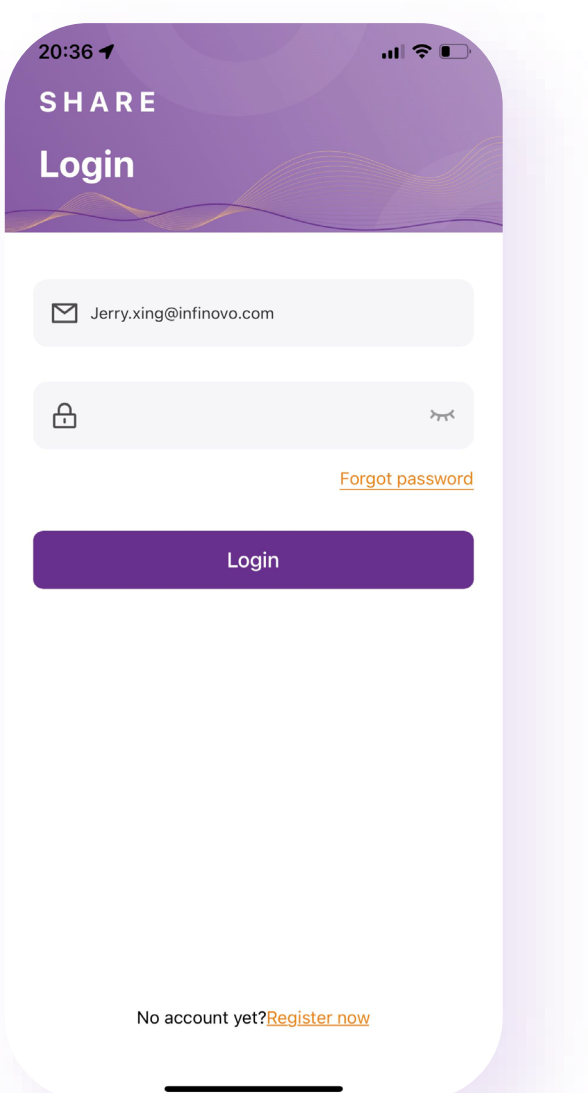

- $\triangleright$  If you already have an account you can log in with your Share account.
- $\triangleright$  If you don't have an account, you can click on the Register now to register an account.

### **GN-Share** –Reset password **#2**

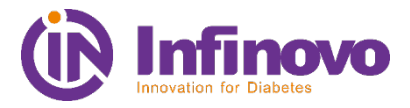

You can reset your password Using your E-mail address.

- 1. Click on Forget Password
- 2. Enter your Email address
- 3. Get the code from your E-mail Fill in the code
- 4. Reset the password and log in again

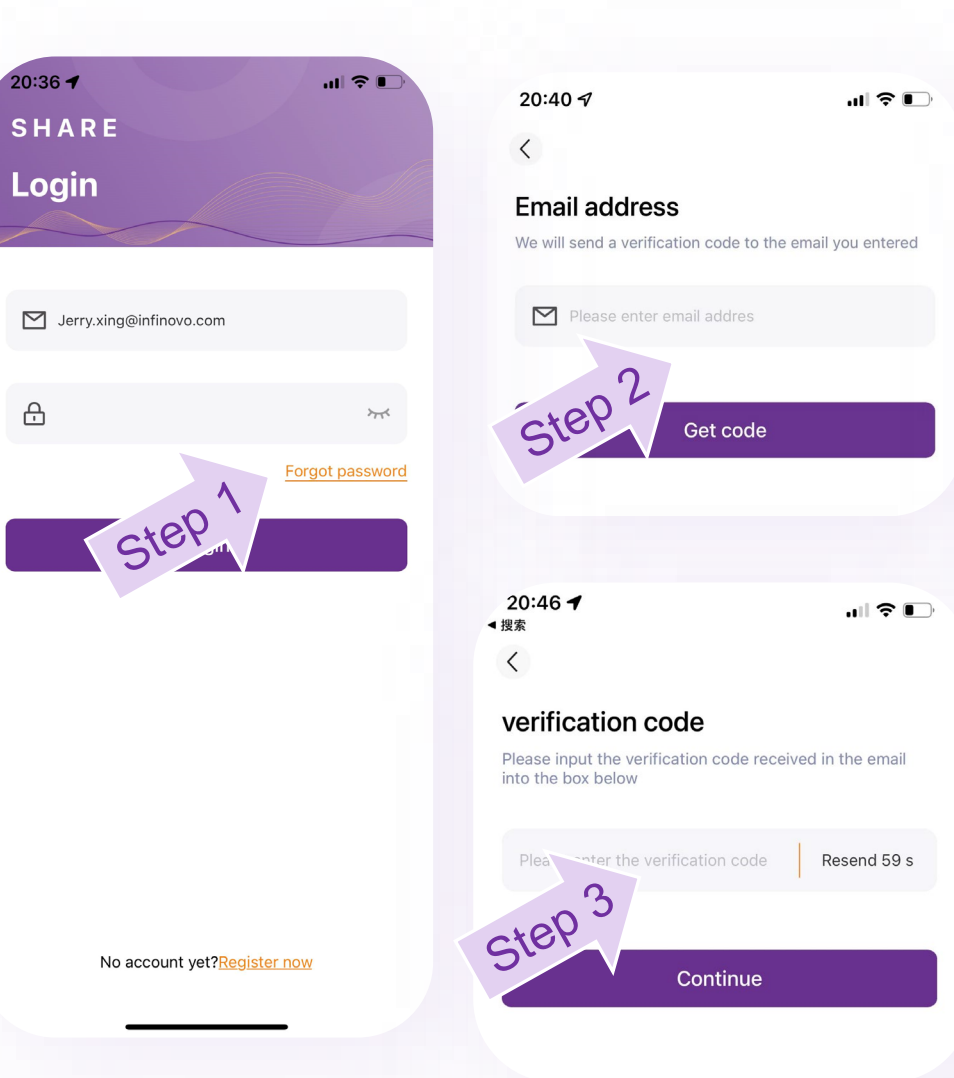

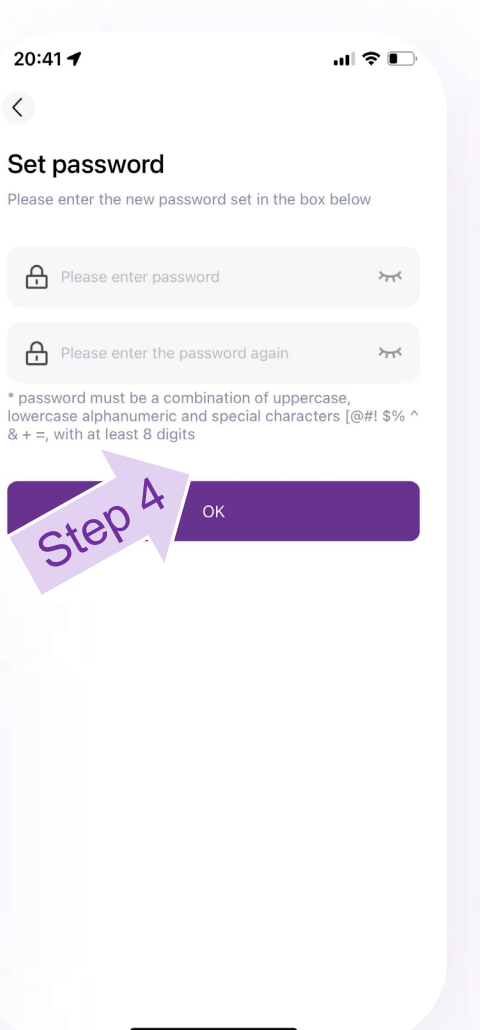

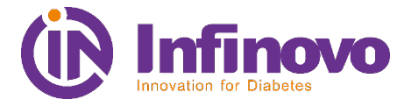

- 1. Click on Register now in the log in page
- 2. select your country
- 3. Fill in the E-mail address
- 4. Click on get code
- 5. Fill in the code you get from your E-mail
- 6. Set the password
- 7. And click on Register now.

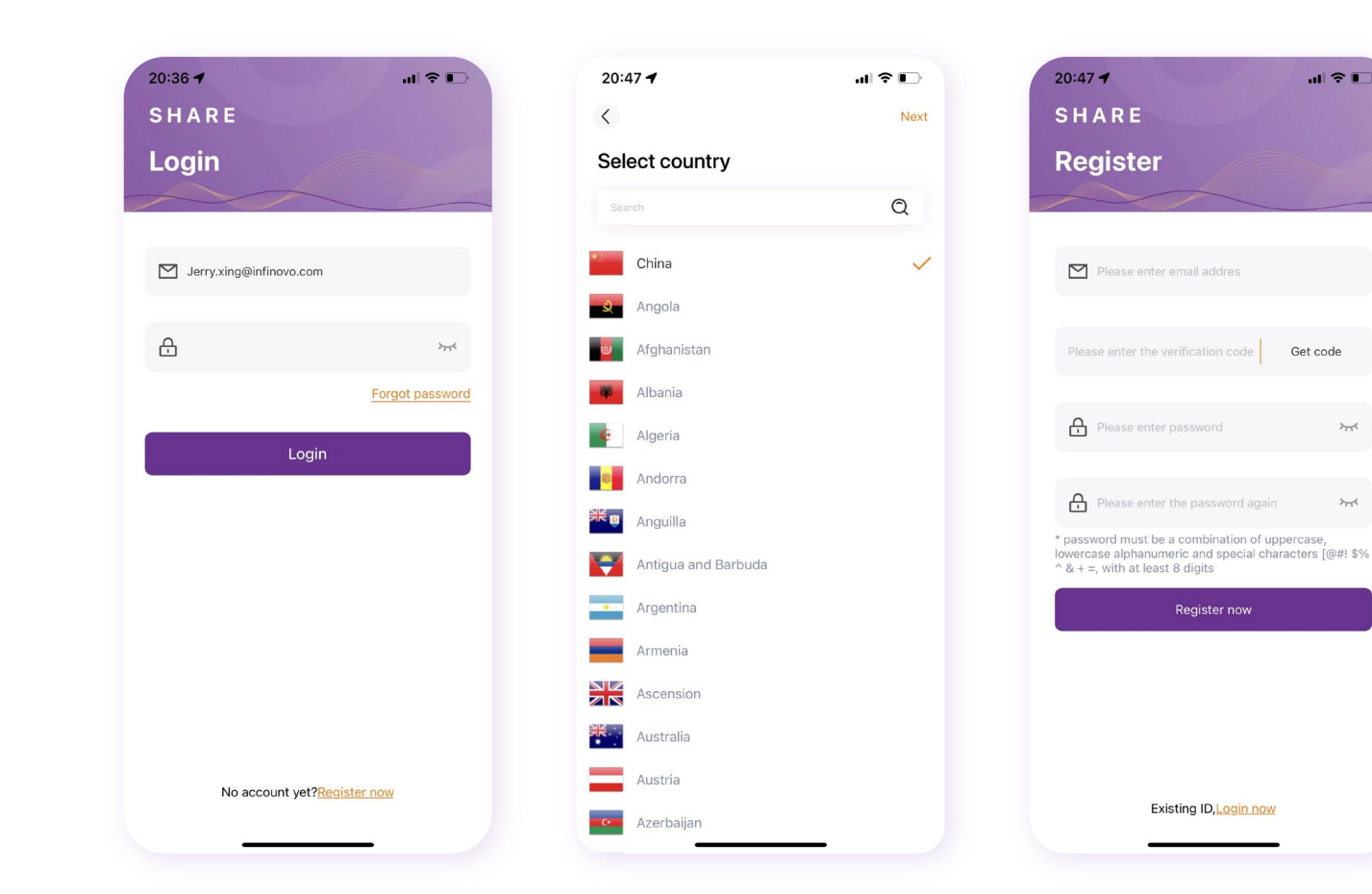

 $\rightarrow$ 

#### **#2 GN-Share** –Home Screen

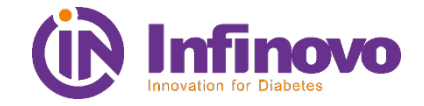

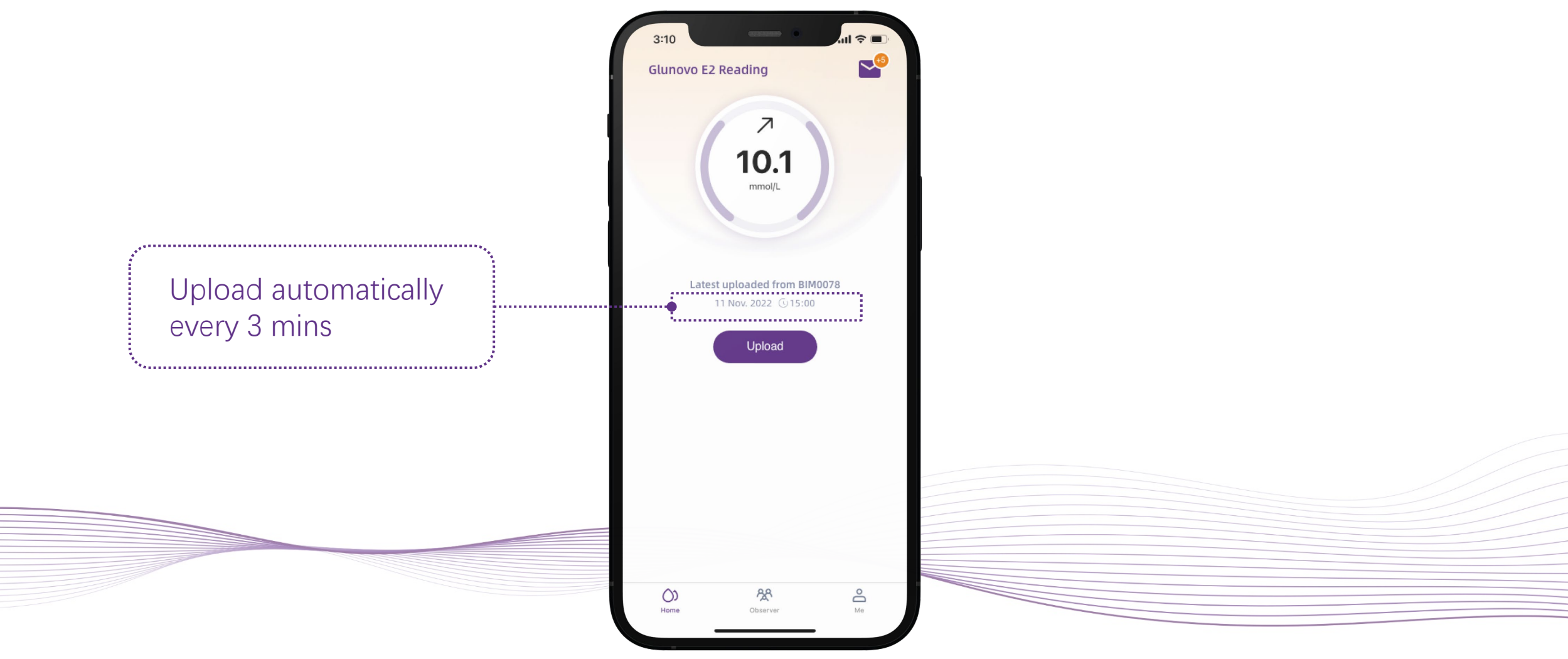

#### **Add an observer #2**

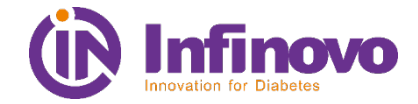

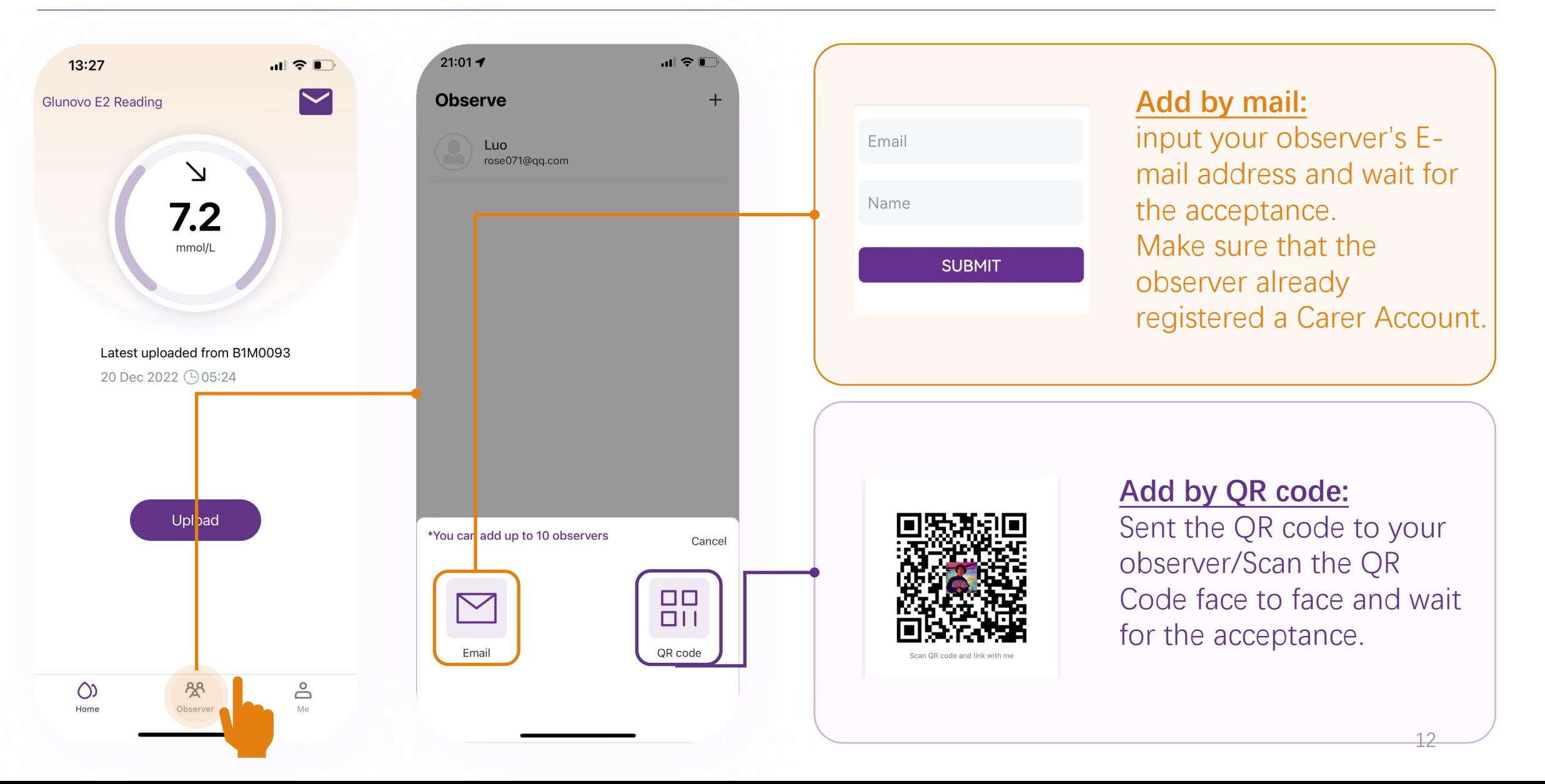

### **#2 Set personal information**

 $\overline{E}$ 

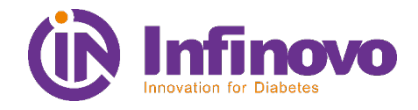

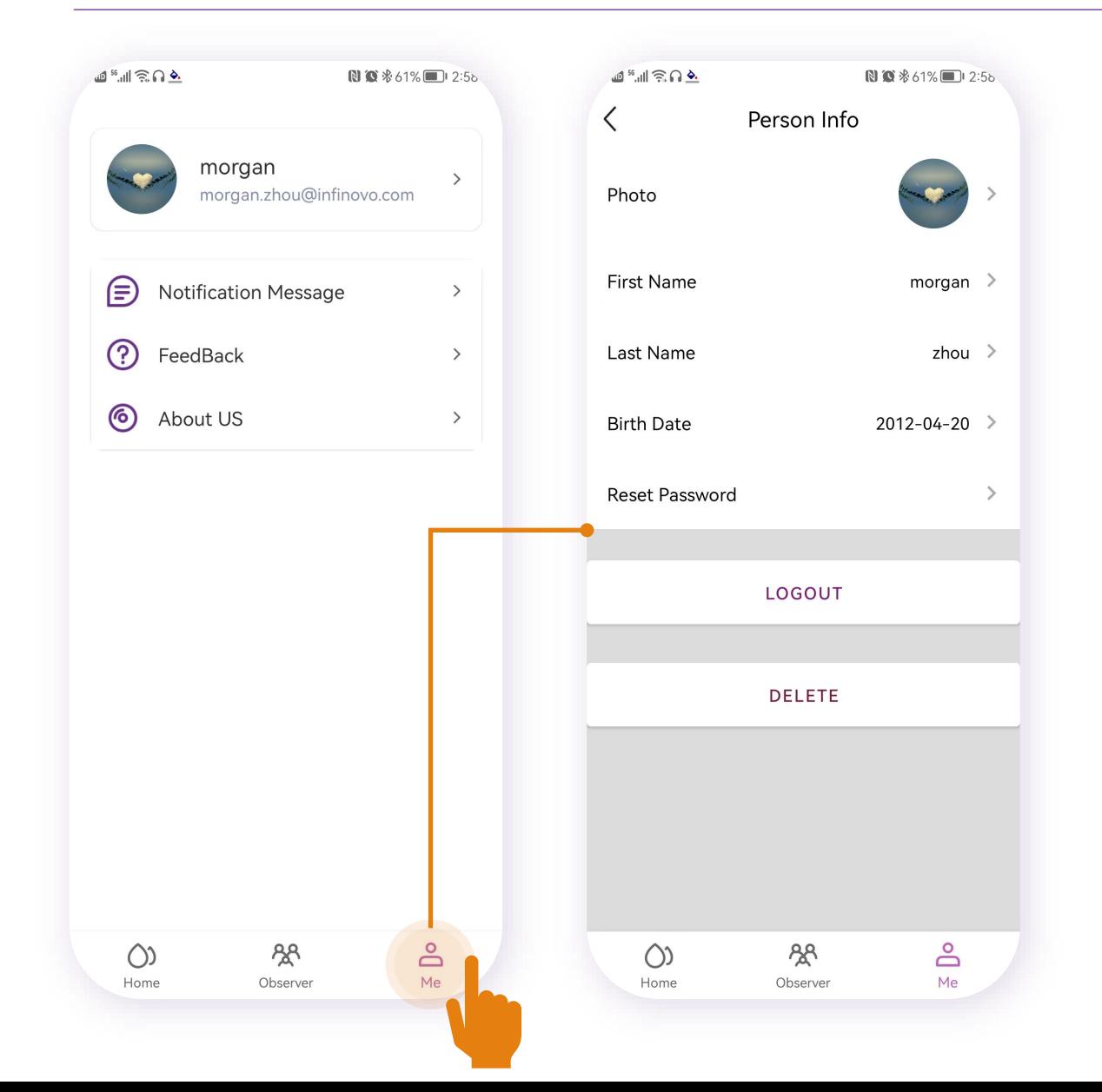

#### **Go to Mine you can**

- $\triangleright$  Set up your personal information
- $\triangleright$  Change your profile picture
- $\triangleright$  Manage your links

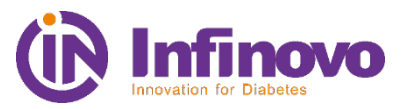

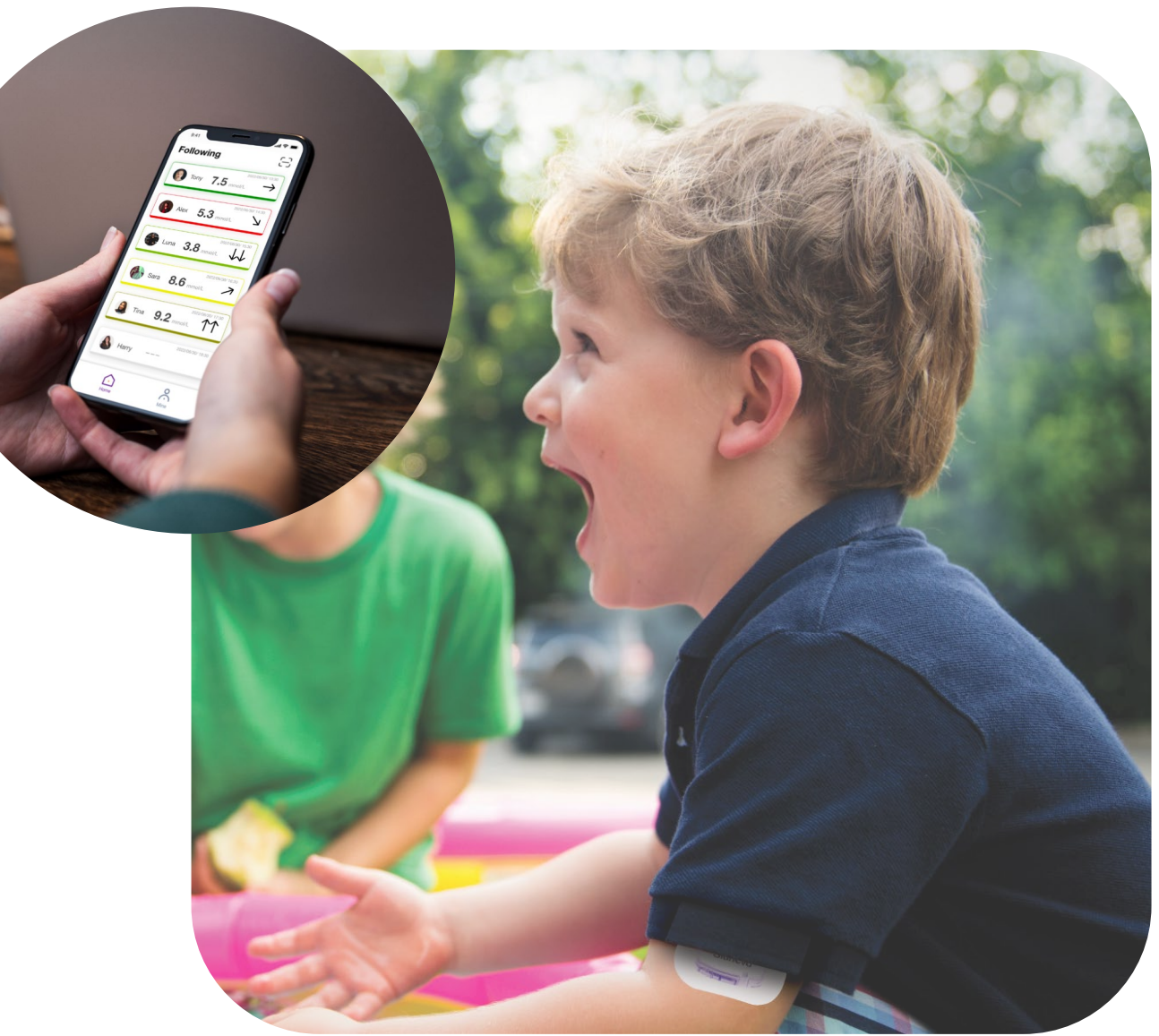

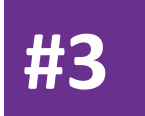

## **GN Carer Introduction**

### **#3 Login Screen**

 $\overline{\mathbf{E}}$ 

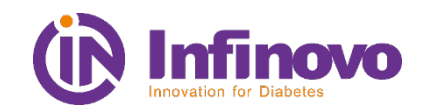

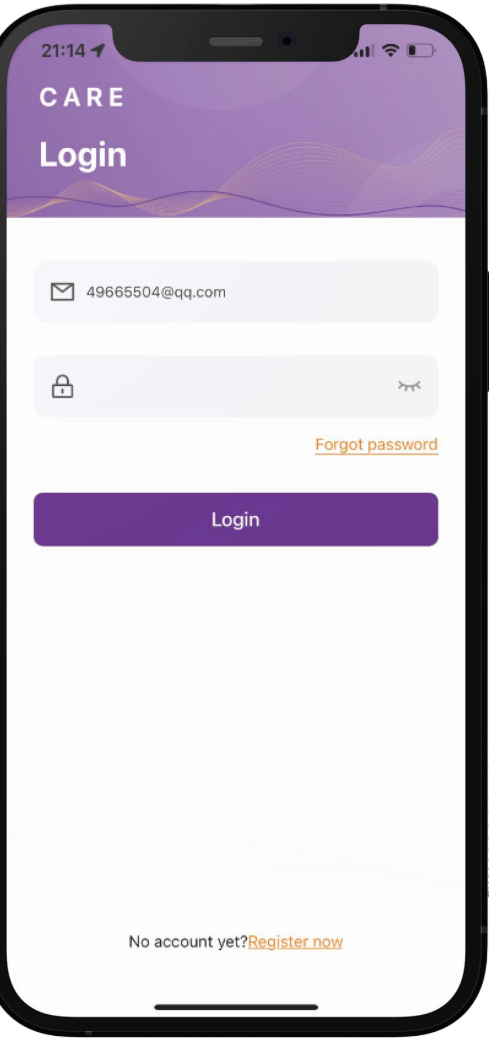

#### **#3 Login Screen**

 $\overline{E}$ 

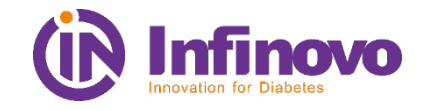

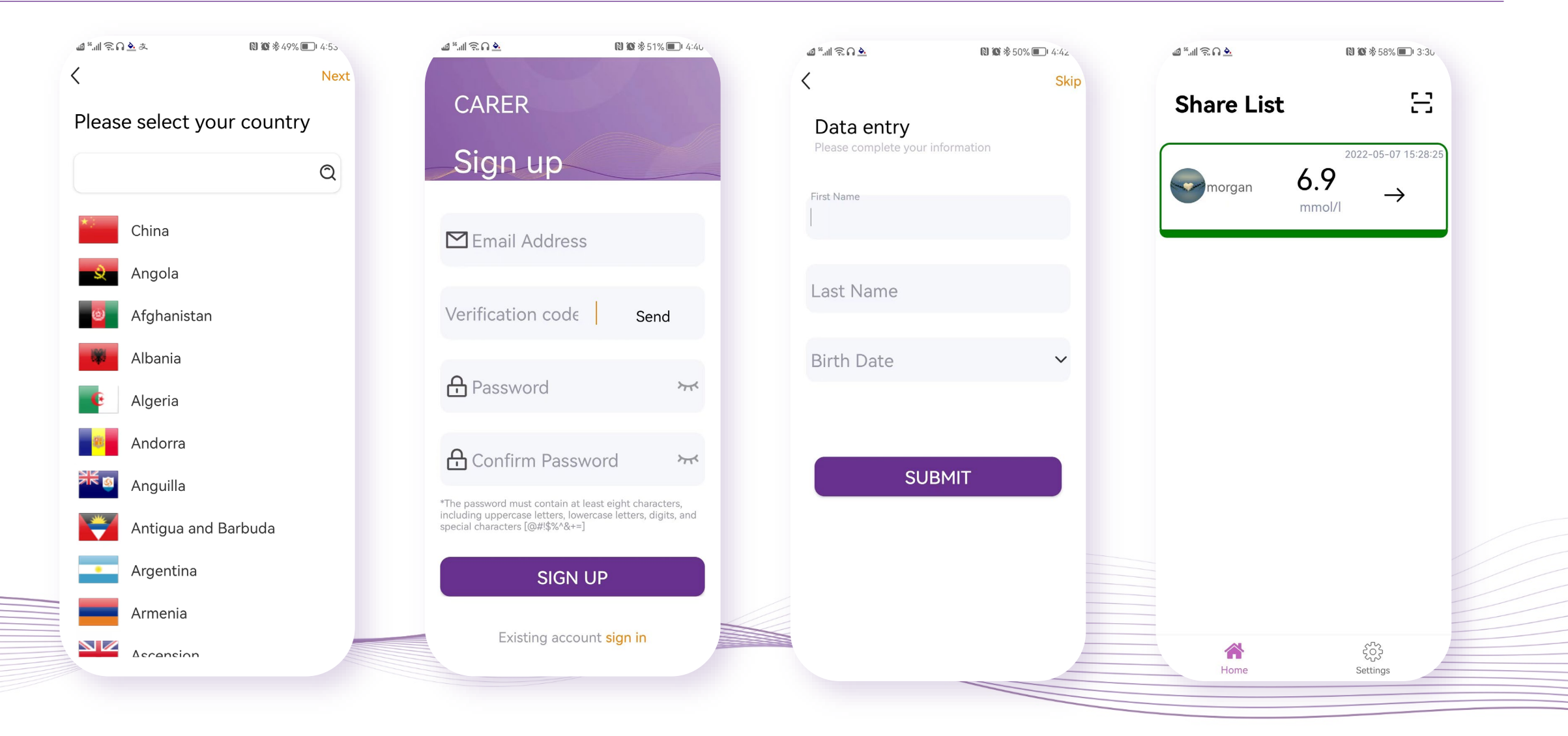

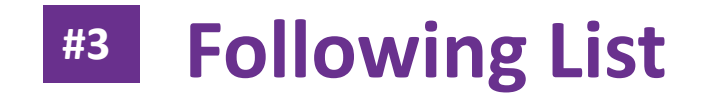

F

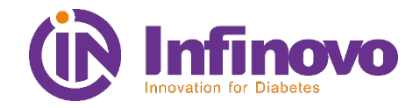

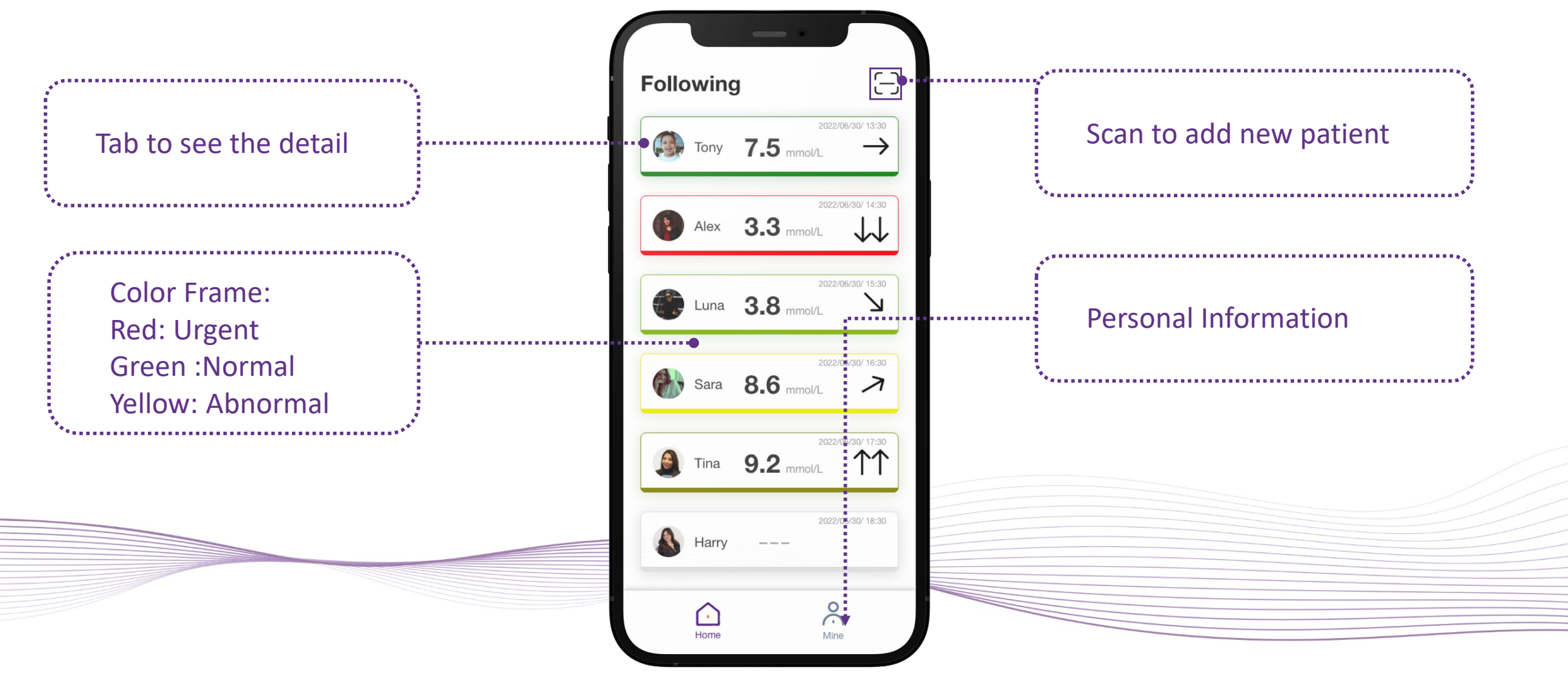

### **Following List #3**

Ę

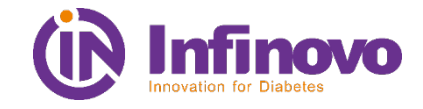

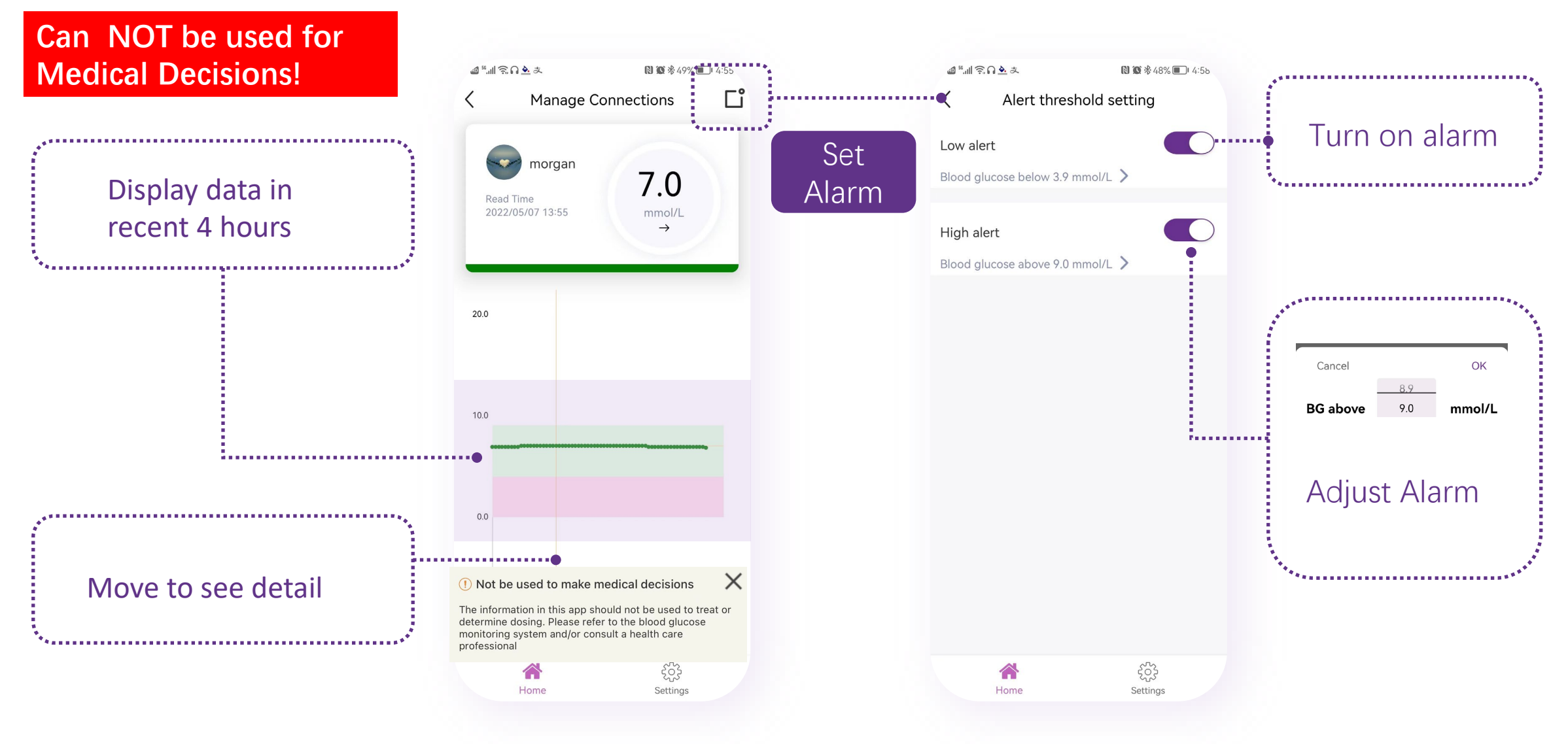

#### **Manage Contacts #3**

Ę

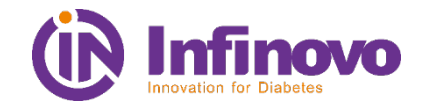

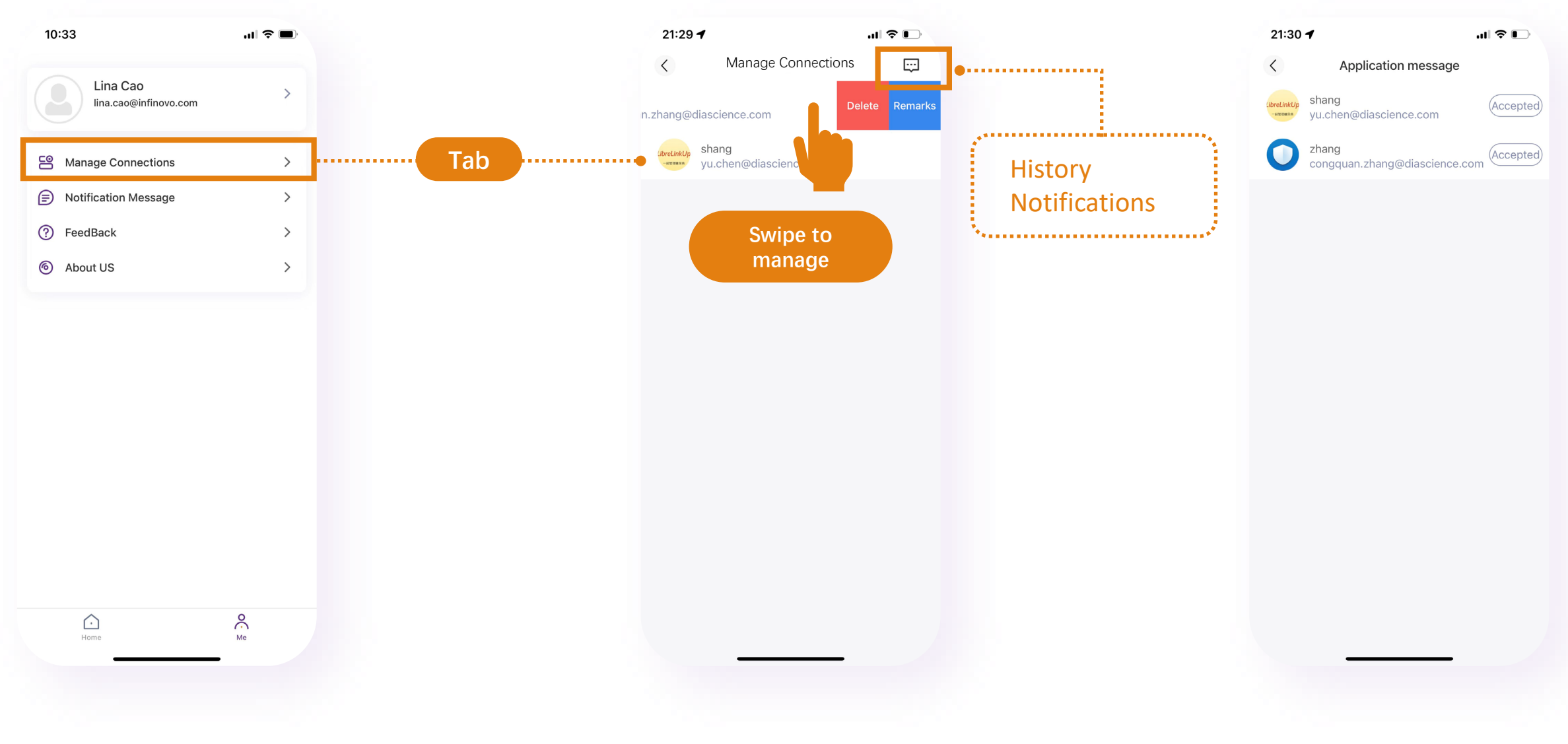

### **#3 Notifications & Messages Setting**

Ę

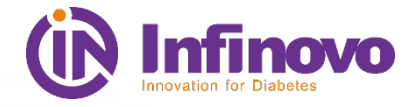

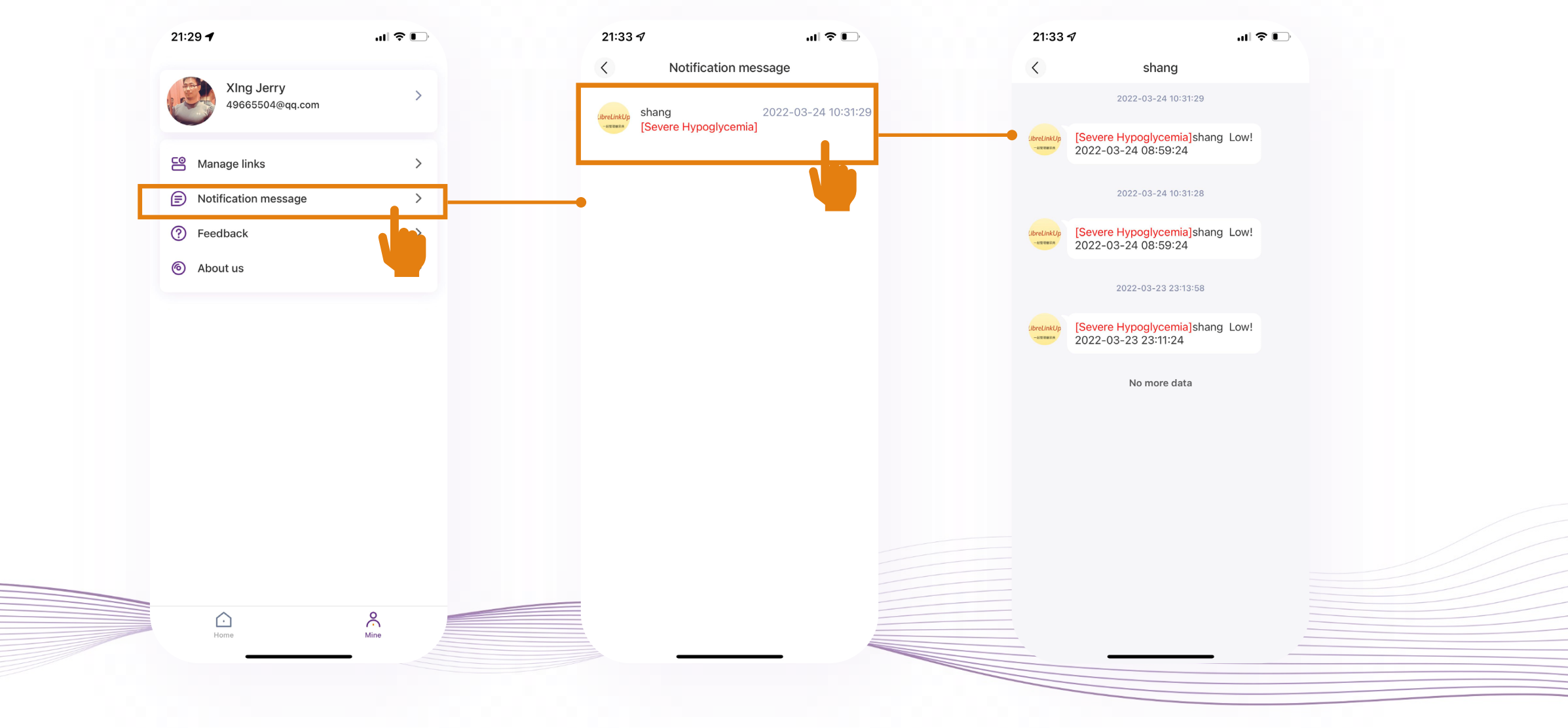

#### **#3** Scan QR Code to add a patient

F

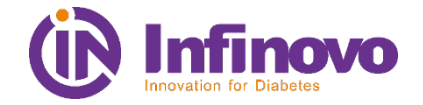

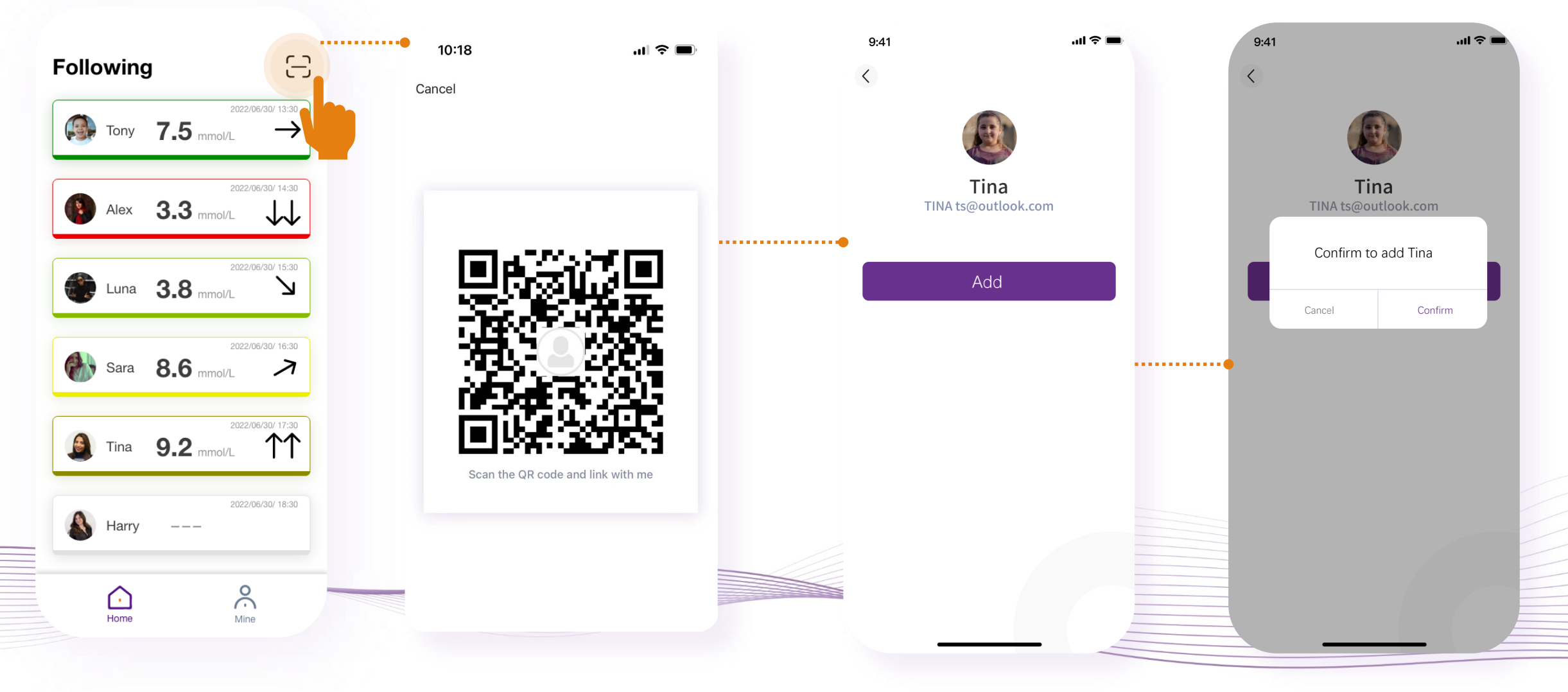